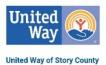

# **Basic Instructions on using Clear Impact Scorecard**

\*\* Thanks to all partners whose information is "snipped" below. \*\*

#### Step 1: Login

## https://app.resultsscorecard.com

Your username is your e-mail address. If you forget your password, follow these instructions: Go to the login page, enter your username/login and then select "forgot password". It will reset and send a new password to the user's email. It will be from HostedServices@resultsscorecard.com (check "junk mail" if not in regular mail)

### Step 2: Get into your Scorecard

Click on the Scorecard you want to edit. If you have access to more than one Scorecard, you may need to click on the drop down arrow to access the correct Scorecard.

| Home >                  | < +               | - a ×                                                                                                    |
|-------------------------|-------------------|----------------------------------------------------------------------------------------------------|
| ← → C 🔒 app.resultsscor |                   | * 0 :                                                                                                    |
|                         | Access -          | 🖘 🍃 Anneke Mundel + UWSC + 🔞                                                                                                    |
| 🖷 Home                  | Favorite Measures | Administrator Message                                                                                                    |
| Scorecard Objects       |                   | Welcome to Clear Impact Scorecard! This tool is a powerful way for you to                                                                                   |
| 📕 Action Manager 💦 🗧    |                   | show both the needs your programs address (from housing to food insecurity                                                                                  |
| Custom Reports          |                   | to mental health) and your impact on those needs. This tool also is a way for<br>the ASSET funders to determine whether we are making a difference on Story |
| Tools >                 |                   | County's most pressing needs. As Mark Friedman stated, Results-Based<br>Accountability (RBA) is about "getting from talk to action quickly. It provides a   |

### **Step 3:** Update each program's information

Click on the blue "P" (which stands for "Program"), then select "View."

|                     | Center for Creative Justice 👻                                                       |
|---------------------|-------------------------------------------------------------------------------------|
| Home                | Center for Creative Justice                                                         |
| Scorecard Objects > |                                                                                     |
| Action Manager >    |                                                                                     |
| Custom Reports >    | Funded by County, UW, ISU, City                                                     |
| Tools               | Correctional Services: Probation Supervision                                        |
| Admin >             | View<br>Propused total # of clients served (= total # of cases in time period)      |
| Billing >           | • PM CCJ # of clients that completed probation supervision (cases closed during FY) |

This will take you to a screen to add or update information on the program itself. \*\**Please note that this is now required to be completed (by September of each year). This takes the place of the ASSET Budget Form 5-(0). \*\** 

- "What We Do" = Program description
- "Who We Serve" = Information on clientele. Please note if clients who are eligible to be served must be turned away (i.e. is there unmet need?)
- "How We Impact" = Summary of the need(s) or issues the program is intended to address and the program's efficacy in doing so.

To add/update information in any of these sections, click on the pencil icon (circled below), add your narrative, then select "Save"!

| P Volunteer Management: For 55+                                                                                                    | (dat                                                   | 🖨 Export 🔻                           | Options•                                                | O Add -            |  |
|----------------------------------------------------------------------------------------------------|--------------------------------------------------------|--------------------------------------|---------------------------------------------------------|--------------------|--|
| What We Do                                                                                                    |                                                        |                                      | (                                                       | 084                |  |
| Central Iowa RSVP offers adult volunteers aged 55+ (federal requirement) quality opportunities to share their skills, interests, and life experiences in<br>RSVP offers a unique service to Story County by providing the mechanism for individuals 55+ to pursue meaningful volunteer opportunities that in<br>many needs of their community (literacy and education, public safety, services to frail elderly and/or low income families, etc.). RSVP also offers a of<br>health care agencies (volunteer stations). For these agencies, RSVP is a valuable resource for community volunteers who can provide staff support<br>follow-up and support to these organizations as well as benefits to the volunteers.                                                                                                    | neet their unique                                      | ie needs, while l<br>e to over 60 pu | helping to addi<br>Iblic, non-profit                    | ress the<br>t, and |  |
| Who We Serve                                                                                                    |                                                        |                                      |                                                         |                    |  |
| RSVP enhances the lives of individuals age 55 and older by connecting them with rewarding volunteer experiences that meet community needs. RSVP serves the 55+ volunteers, the public, non-profit, and health care agencies where these volunteers are placed, and the clients/participants of these agencies benefiting from the help of RSVP volunteers.                                                                                                    |                                                        |                                      |                                                         |                    |  |
| How We Impact                                                                                                    |                                                        |                                      |                                                         | 084                |  |
| There are many ways in which RSVP volunteers have and will continue to address the needs of Story County families and individuals in the areas o<br>Economic Opportunity assignments, (school-based assignments, home delivered meals, transportation, representative payee/bill payers, food pan<br>more). One of the strengths of RSVP is our ability to adapt programming to address existing/emerging community needs and changing demograp<br>impact of volunteer assignments that demonstrate a defined community need, service activity, inputs, accomplishments and outcomes. Projected<br>depending on the nature of the volunteer assignment and the need being met. Most importantly, RSVP has an impact on the lives of the volunteer<br>assignments that help them to continue to offer their like skills, interests, and time to help others. | try helpers, hous<br>ohics. RSVP annu<br>outcomes/impa | ually develops a<br>act for each wor | ation services, a<br>and measures t<br>k plan is unique | and<br>he<br>e     |  |

### Step 4: Add data (sources and values)

There are several ways to enter data into Scorecard. The easiest is simply to click on the orange "PM" ("Performance Measure") and then select "Add Data Values" from the drop down menu.

| Fund | Funded by UW, ISU, City                                 |                                                    |  |  |  |  |
|------|---------------------------------------------------------|----------------------------------------------------|--|--|--|--|
| •    | • P ACPC Day Care Infants (ACPC Infants-Caterpillars) 🗈 |                                                    |  |  |  |  |
| •    | PM Propised total # o                                   | f infants served                                   |  |  |  |  |
| 0    | View                                                    | infants on wait-list                               |  |  |  |  |
| 0    | View Definition<br>Add Data Values                      | assessed in literacy skills                        |  |  |  |  |
| 0    | Add to Favorites                                        | who maintain or improve proficiency in literacy sk |  |  |  |  |

In the box that opens, please:

1) Enter your data source in the first field available (survey name and/or question #, internal database query, etc.). \*\* This is now required, so please be sure to do this. This helps ensure accuracy of data from year to year.\*\* (See red circle.)

2) Enter your data values. To enter current data, you simply need to type the number into the "Actual Value" box. (Remember: With the exception of a few monthly performance measures, you will be reporting fiscal year data. The fiscal year we use is July 1 – June 30.) If the FY21-22 "Time Period" is not showing, click on the "Future +" button to get this added. (See yellow circles.)

3) Optional: Enter comments if there is something notable about this data.

4) Click the green "Save" to save your work.

Example:

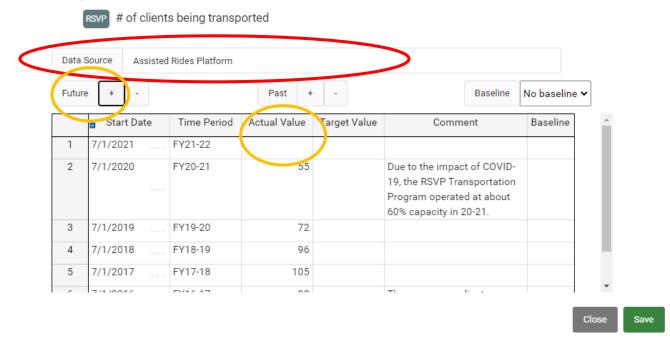

**Special note**: If you should need to enter past data, select "Past +". You can add as many past time periods as needed.

FYI - You will not be able to add numerical values to the performance measures that have a dot on them, as shown. These measures have a formula associated with them, and data is auto-calculated based upon other performance measures.

# Step 5: Explain your data!

It is highly recommended that you explain your data, particularly if there has been a sharp increase or decrease. (Remember that funders and the ASSET team are now viewing this data regularly.) You can do this in the "Story Behind the Curve" and/or "Action Plan" sections, accessed as follows:

1) Click on the orange "PM" ("Performance Measure"), then on "View":

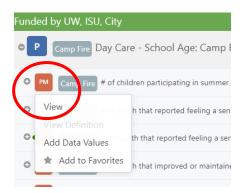

#### New with Scorecard 7.0:

2) Click on the clipboard icon on the right. (If you hover over this clipboard, it says "Notes"):

| ★   PM # of clients being transport<br>RSVP VDP Income GRF-AH2 FS-PM | Drted 🚱<br>11.3b Fiscal Year   No Polarity   Not Calculate | d      |                |                       |               |             |            |  |
|----------------------------------------------------------------------|------------------------------------------------------------|--------|----------------|-----------------------|---------------|-------------|------------|--|
| 🗠 Sticky Chart                                                       |                                                            | Line ∨ | Graph Settings | Trend Line Comparison | Edit Forecast | 🖋 Edit Data |            |  |
| # of clients being transported Data Source: Assisted Rides Platform  |                                                            |        |                |                       |               | Data        |            |  |
| 110 FY18-19                                                          |                                                            |        |                |                       |               |             | <b>A</b> 0 |  |

#### You should now see the following:

| <b>==</b>                |       |
|--------------------------|-------|
| Notes                    |       |
| Story Behind the Curve 🏾 | © 🖋 🛇 |
|                          |       |
| Partners 🖗               | 0 🖋 🛇 |
|                          |       |
| Action Plan              | 0 🖌 🛇 |
|                          |       |

- Click on the pencil icon beside the "Story Behind the Curve" or "Action Plan" to add text. If you are adding to narrative already there, start with today's date to mark when you added this information. Example: "07/15/22 The recent decline is due to ....." This helps us connect the explanation with the data.
- 4) When done, please be sure to select the green "Save."

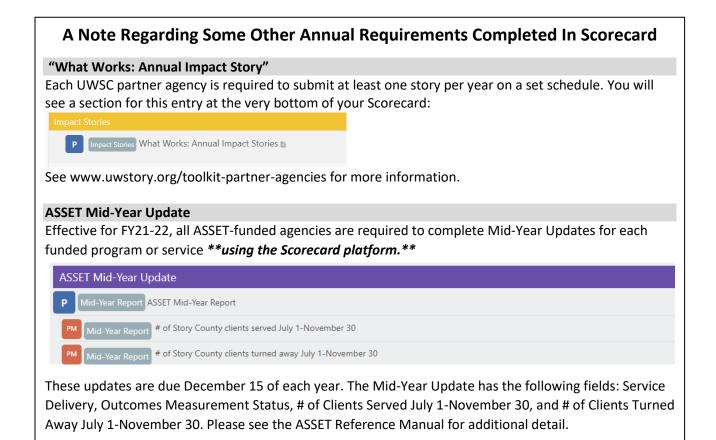